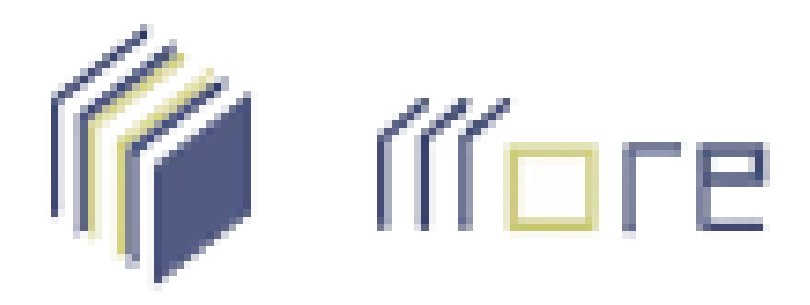

## MECANISMO ONLINE PARA REFERÊNCIA

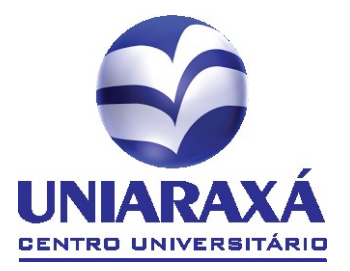

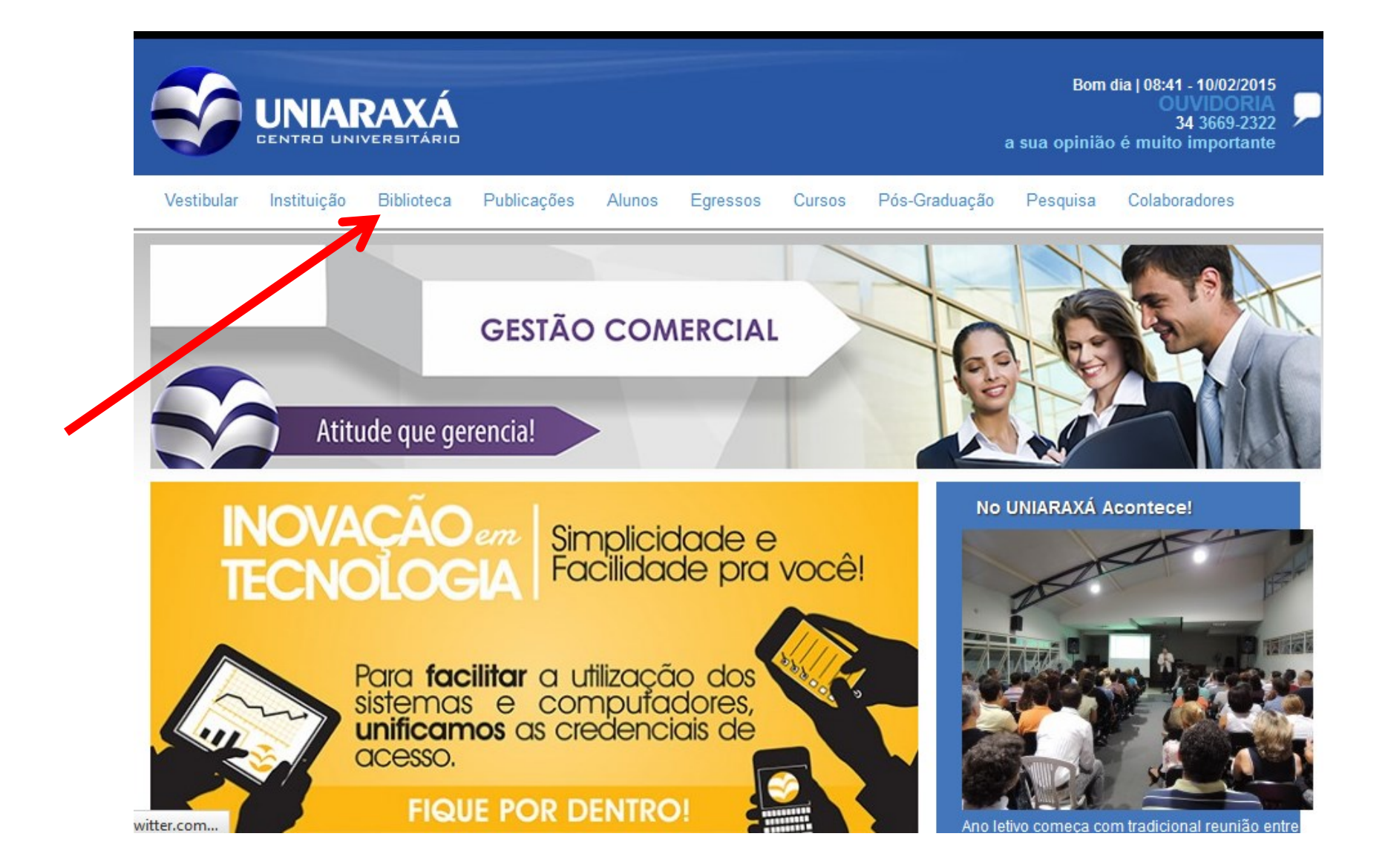

No site do UNIARAXÁ, localize a pagina da Biblioteca

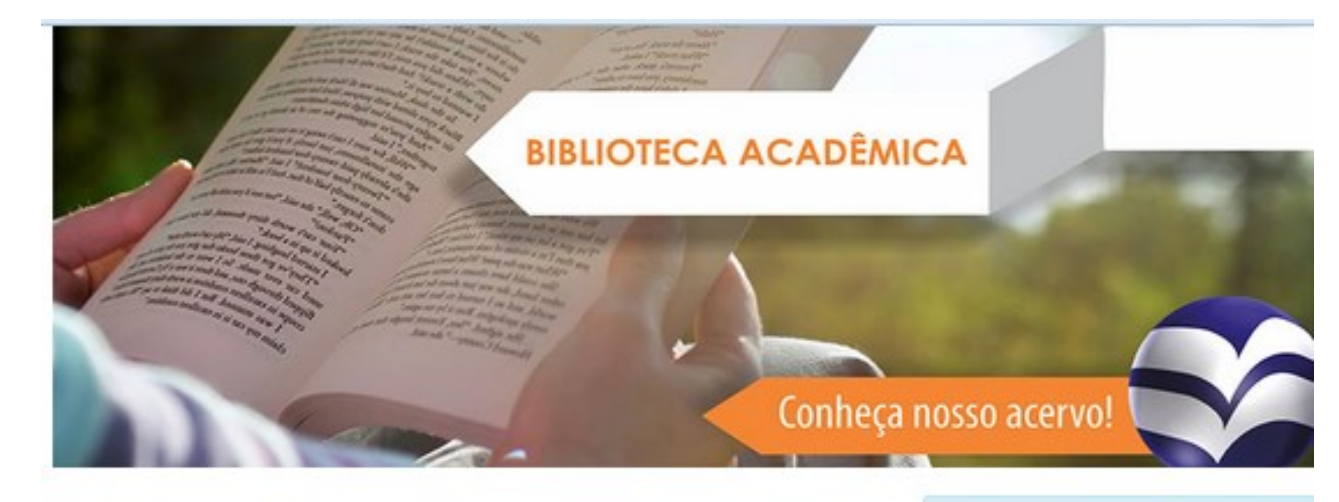

**Bib** 

 $\ln$ 

Normas Técnicas - ABNT

EBSCO - Periódicos ONLINE

Na pagina da Biblioteca, clique em  $MORE -$ Mecanismo Online para Referências".

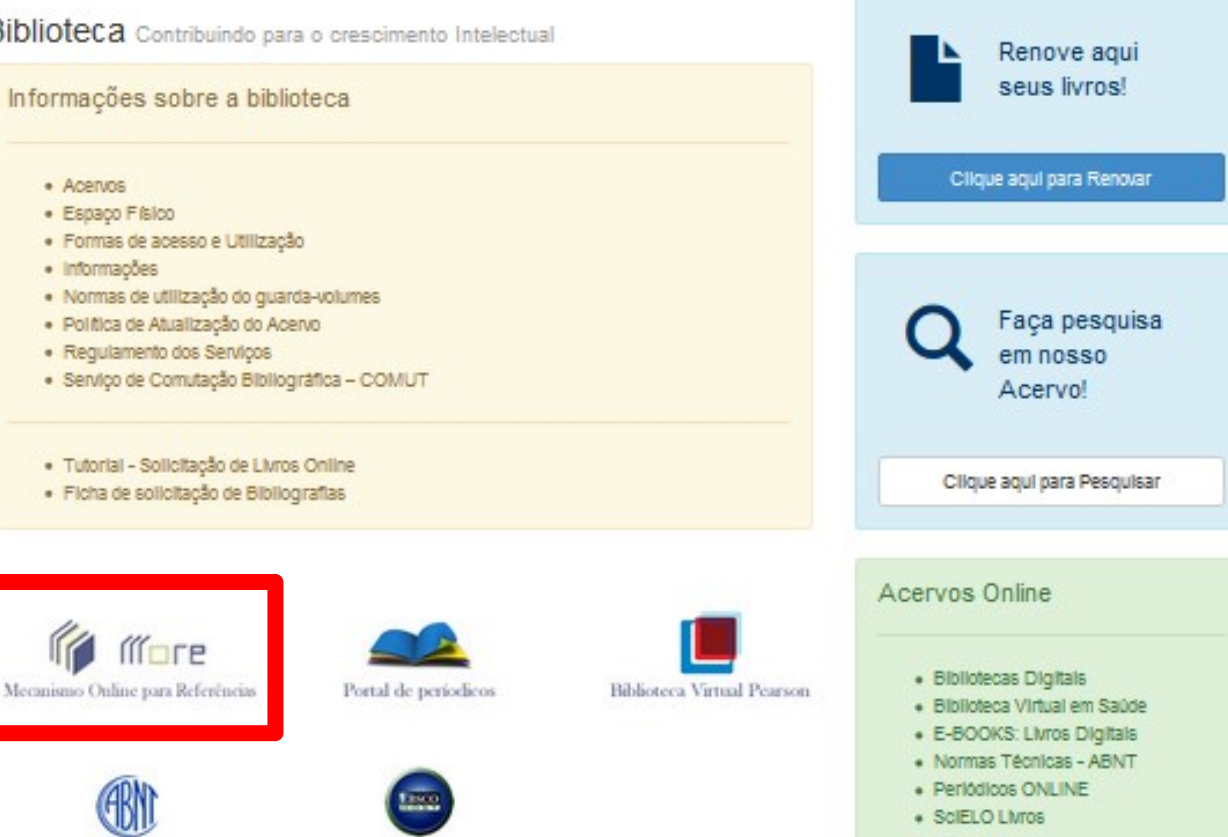

## Na Pagina do MORE, o usuário pode criar referências conforme a imagem

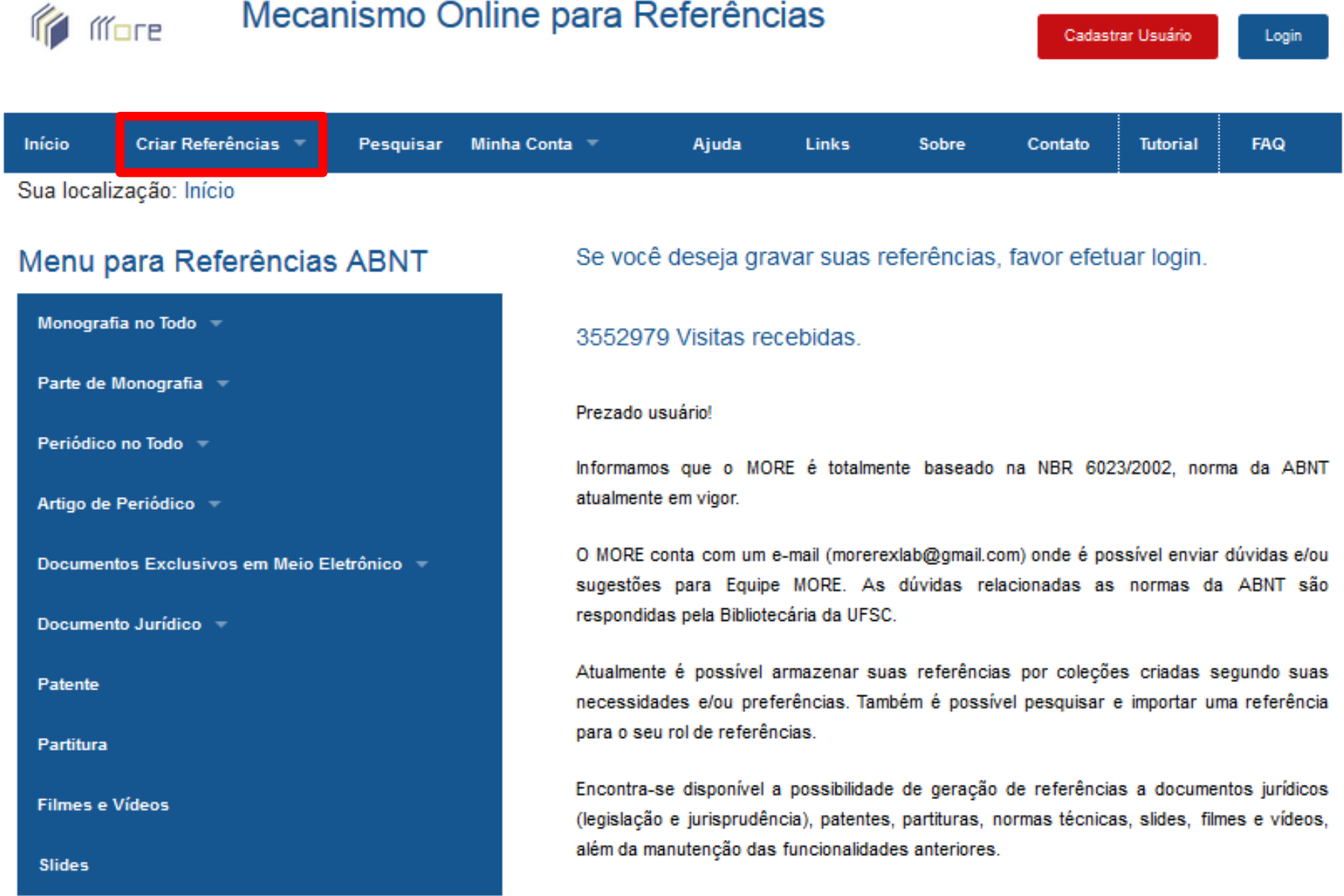

## Na aba de "Criar Referências" o usuário deve escolher qual o tipo da referência que será gerada

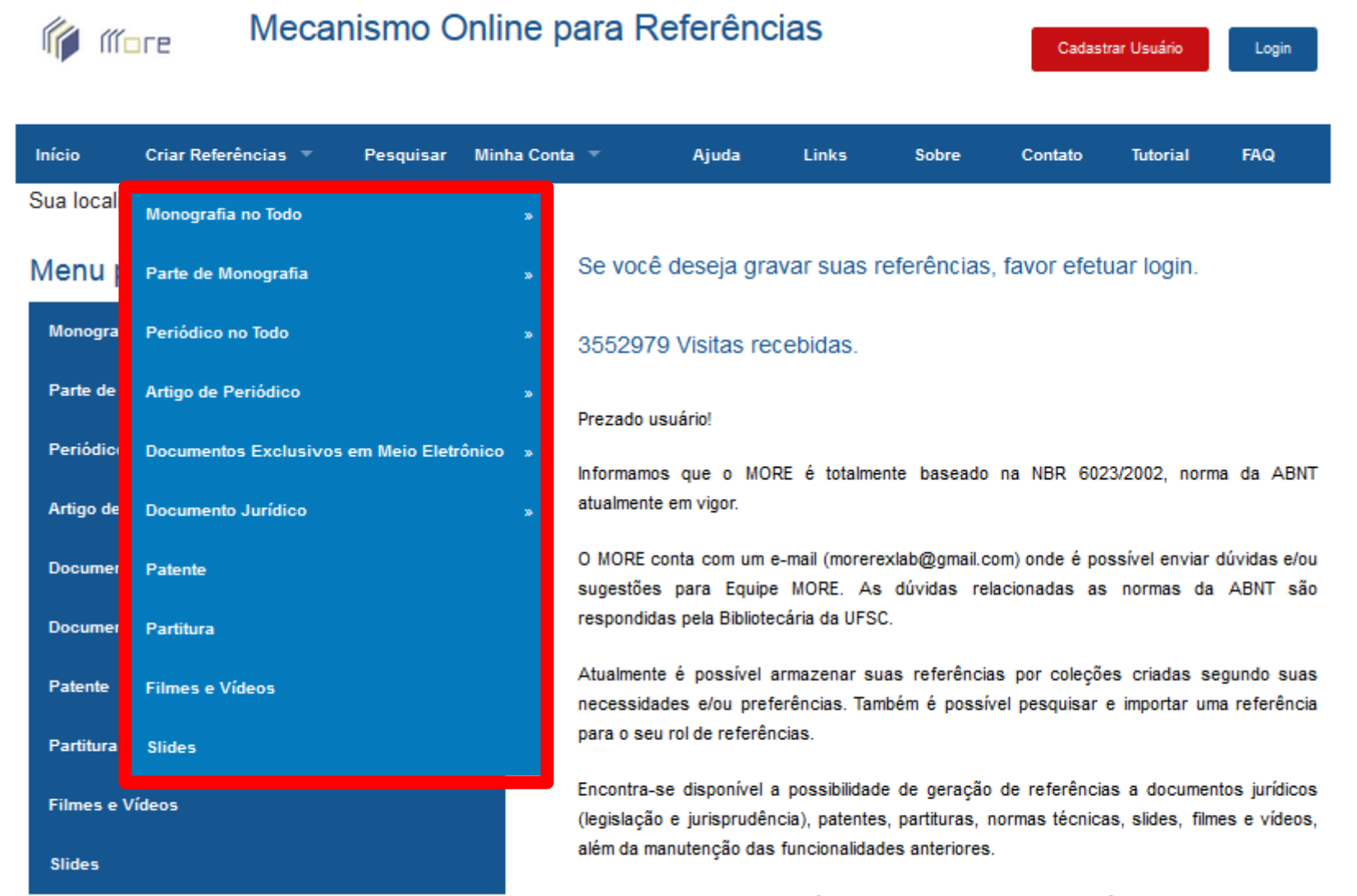

Caso deseje adicionar a referência do MORE ao seu trabalho acadêmico basta inserir: MORE:

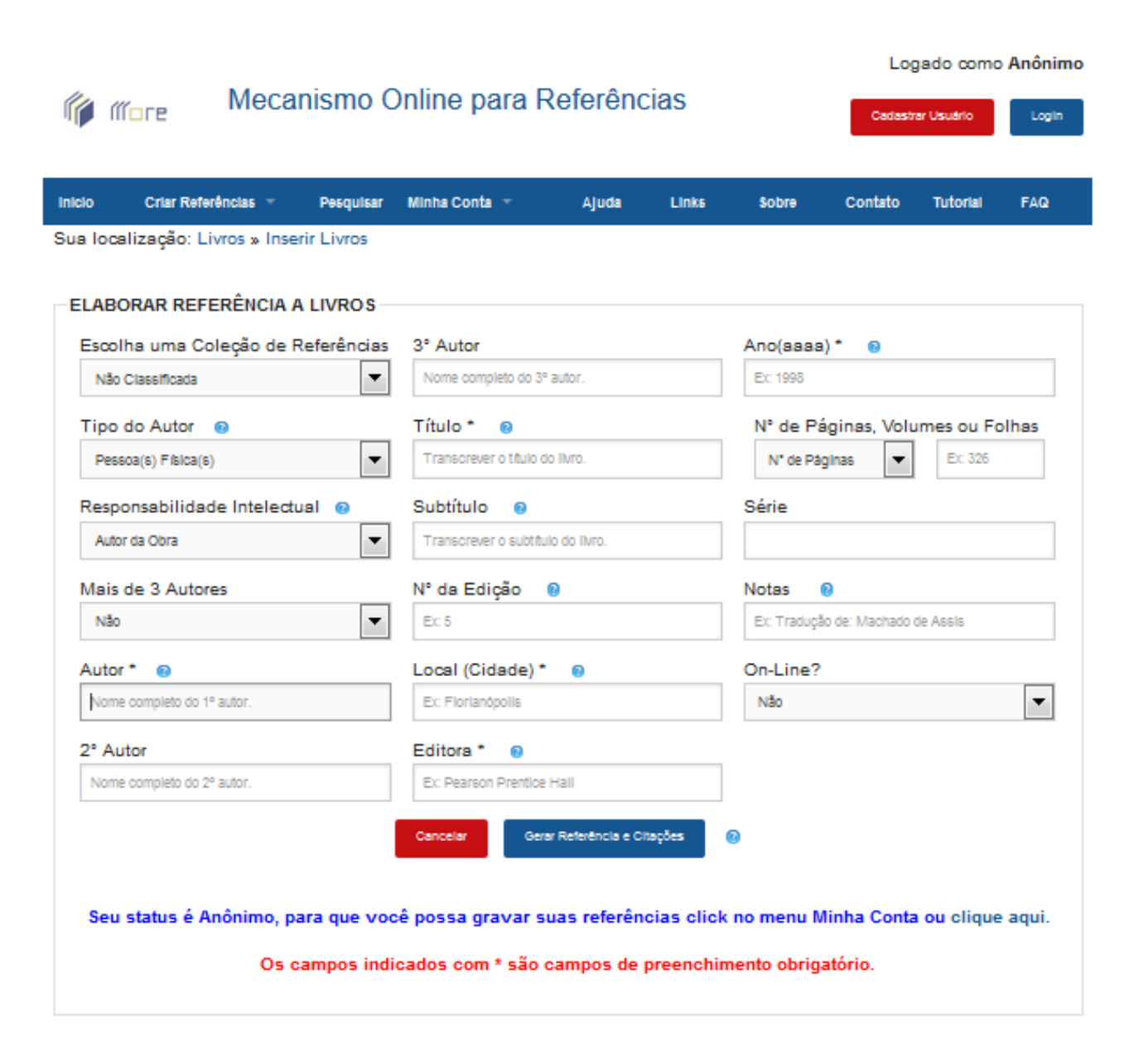

Após escolher o tipo da referência, aparecerá um formulário de preenchimento de dados.

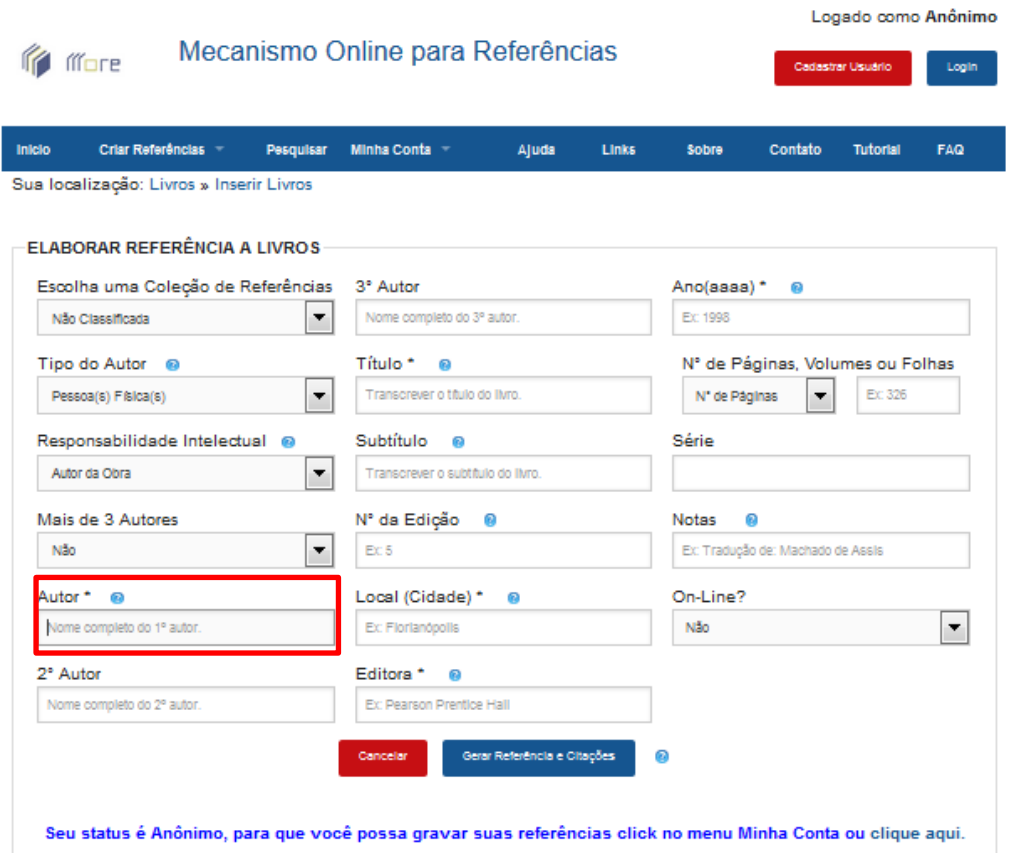

Os campos indicados com \* são campos de preenchimento obrigatório.

Siga as indicações ou os exemplos constantes dentro de cada campo.

Os campos marcados com "\*" (asterisco) são de preenchimento obrigatório.

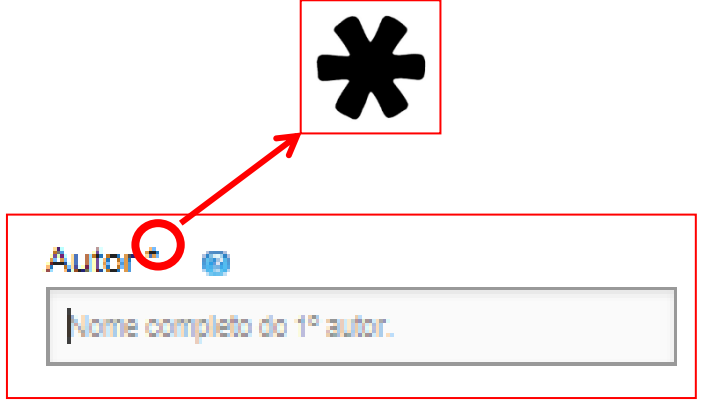

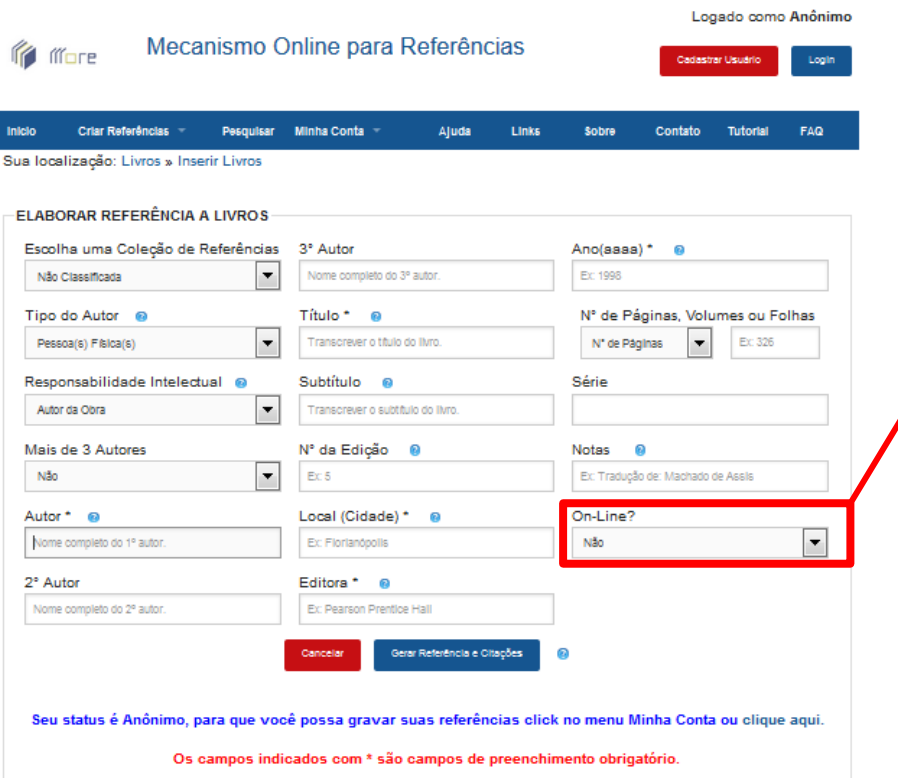

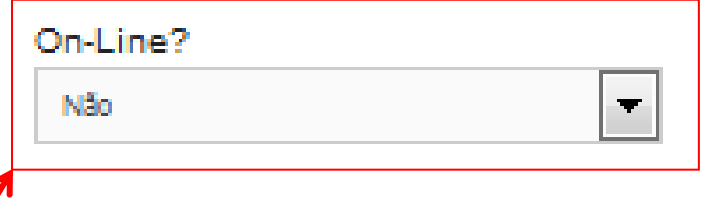

Se sua obra estiver em CD-ROM ou na web, escolha a opção conveniente no campo "On-Line?". Se sua escolha for "Sim", o que significa que a obra referenciada encontra-se disponível na web, então será apresentado os campos referentes ao endereço web e a data de acesso.

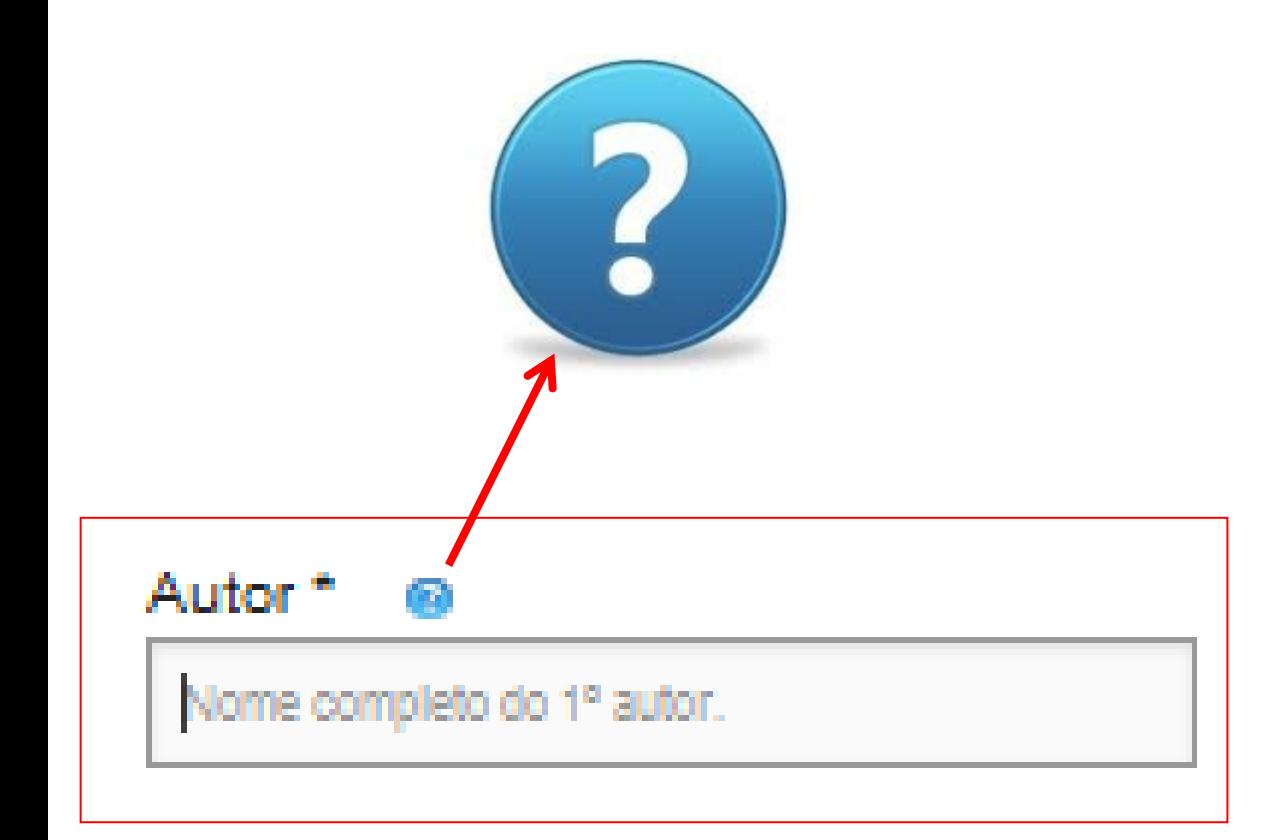

Se as indicações e os exemplos não forem suficientemente esclarecedores, maiores informações poderão ser obtidas clicando na figura "?" ou no link "Ajuda" localizado no menu horizontal.

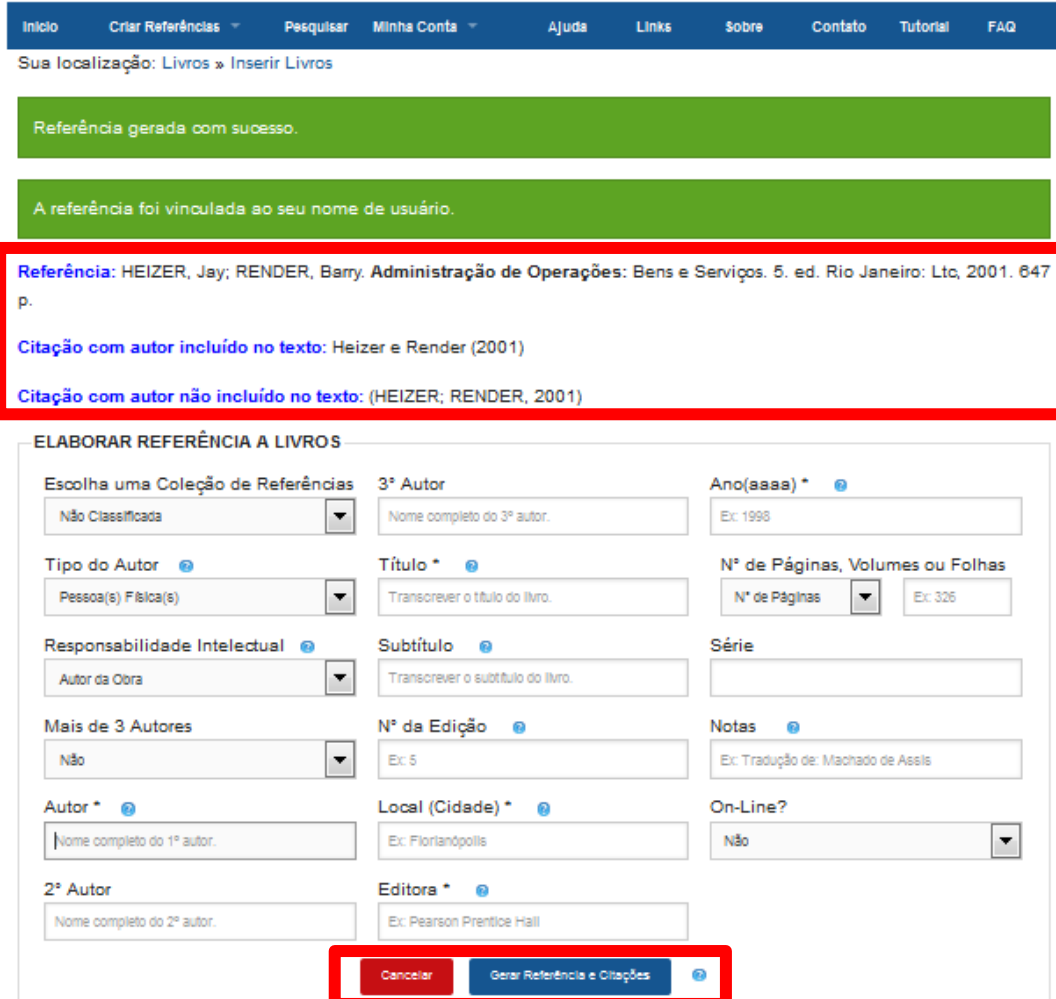

Após o preenchimento clique no botão "Gerar Referência e Citações" que sistema validará os dados informados, gerará a referência de acordo com a NBR 6023:2002 (ABNT) e as citações com o autor incluído no texto e com o autor não incluído no texto.

A referência e as citações são apresentadas na parte superior da tela.